## **Contents**

### **Features**

Alphabetical Index of Help Topics
Exploring the Kudo Image Browser Window
Kudo Image Browser User's Guide
Using Drag and Drop with File Manager
Using Drag and Drop with Applications

### Reference

Contacting Technical Support Drag and Drop Compatibility Keyboard Shortcuts

# **Product Listing**

Kudo Range CD Manager CD Publisher International

For Help on Help, Press F1

### **Preview**

Kudo maintains a link between the thumbnail image in the catalog and the original file. While in Kudo use the Preview option to preview the original image file in a full-sized window.

- 1. Select the thumbnail you wish to preview.
- 2. Choose Preview from the Image menu.
- 3. Kudo will find the original image file and display it in a full-sized window.
- 4. Double-click the Control menu to exit the preview.

To preview other image files, simply click their thumbnails while the Preview window is open.

Note: Kudo can not preview files stored on removable media (i.e. floppy disks, removable cartridges, etc.). If the file is not present in your system, Kudo will ask you to insert the correct disk.

### **Drag and Drop Images from Kudo**

There are three methods for placing an image from a Kudo catalog into a document:

- Drag and Drop.
- Copy and Paste.
- You can also, of course, note the file name and location and use it to insert the image from within the target application.

Kudo takes advantage of Windows technology (DDE and OLE 2.0) which allows you to Drag and Drop images onto all popular graphics applications. Drag and Drop from your Kudo catalog to an open document will find the original image file and place it in the document of selected desktop publishing and other page layout applications, with pinpoint accuracy.

To Drag and Drop a thumbnail to an open document:

- 1. Select the thumbnail.
- 2. Hold down the mouse button and drag it to the open document.

**Note:** Pinpoint accuracy requires an OLE 2.0 client application or a special Kudo Place Module. Place Modules are included for MS Word, PageMaker, QuarkXPress, and Word Perfect.

**Note:** The Place Module for the application you are using must be installed in the Kudo directory. The format of the file being placed must be supported by that application. The cursor will indicate a plus (+) or a document symbol (q) if the target application supports the file being placed and the "not cursor (¦) if the target application does not.

**Note:** For Microsoft Word users, Word will indicate that you can drop the image only when the cursor is over the Word application tool bar or the status bar (along the bottom of the window). When the image is dropped, it will be inserted at the exact location of the Word "I-beam" (insertion point). Release the mouse button and Kudo will find the image file and place it into the document.

## Sorting

When you open a catalog, Kudo lists the thumbnails according to when they were added to the catalog. Use the Sort menu to list the thumbnails by file size, date or even location. For example, sort by "Modification Date" to see which image files have been recently updated or sort by "Kind" to group images by file type. You can sort the catalog using the same criteria found in the <u>Find feature</u>.

Sort and Find use the same criteria but they affect the catalog differently. With Find you use the criteria to determine which thumbnails Kudo should display and which it should hide from view. With Sort you re-arrange the thumbnails that are displayed.

When you close and re-open the catalog, Kudo shows all the thumbnails in their original order.

To sort your catalog:

- 1. Select sorting criteria from the Sort menu.
- 2. Kudo will automatically re-arrange the thumbnails and display them in their new order.

## **Printing Your Catalog**

Use the standard <u>Printer Setup</u> and Print commands to print part or all of your catalog. The Print feature always prints the current selection of thumbnails. For example, to print all thumbnails in a catalog, use <u>Find All</u> to find "everything" (the default), and then select print from the File menu.

To print thumbnails with file name and size only, select <u>Gallery View</u> prior to printing your catalog. Printing a catalog in Gallery View prints the maximum number of thumbnails per page. To print thumbnails with complete information, including file location, select <u>List View</u> and then print the catalog. Printing a catalog in List View provides more text information on images but prints fewer thumbnails on each page.

## **Using Copy and Paste**

You will be able to drag and drop images to all leading graphics applications. They all support Windows Drop-onto, and for pinpoint accuracy, many even offer OLE 2.0 (client) support. For other applications and older Windows 2.x applications that do not have these capabilities, you can still place an image using copy and paste.

To use Copy and Paste:

- 1. Select the thumbnail image.
- 2. Choose "Copy Thumbnail" under the Edit menu.
- 3. Kudo will find the original image file and copy it to the clipboard.
- 4. Open the target document.
- 5. Choose "Paste" under the Edit menu of the target document.
- 6. Your target application will paste the image onto the document page.

Note: When you use copy, the entire original image file is placed on the clipboard. Be sure you have enough RAM to support this action.

# **Contacting Technical Support**

#### VOICE:

Technical Support is available Monday through Friday, 8:00 a.m. - 5:00 p.m. PST., at 619-272-2600.

### FAX:

Questions can be faxed 24 hours a day, 7 days a week. Fax your questions to 619-272-4292. You will receive an answer to your fax within 24 business hours.

#### BBS:

The Imspace Systems Bulletin Board System (BBS) is available 24 hours a day, 7 days a week by dialing 619-272-3420. The BBS supports baud rates from 300 - 14.4k bps. at 8 bits, no parity, and 1 stop bit. Please address technical issues to "Tech Support" and general questions and comments to "SysOp".

File Menu

Print Setup
Exit

## **Edit Menu**

Copy Text Paste Text

Copy Thumbnail Paste Thumbnail

## View Menu

Gallery View
List View
Small Gallery View

# Image Menu

Preview Get Info

Find

Find All

Rotate Thumbnail Flip Thumbnail

<u>Place</u>

## **Sort Menu**

Name - Sorts thumbnails by their eight character file name

Size - Sorts thumbnails by the size of the actual image size

Kind - Alphabetically groups thumbnails by their image type (extension)

Date - Sorts thumbnails by the date the image file was Last modified

Location - Sorts thumbnails by the image file's location pathname

Notes - Sorts thumbnails by the first word in the Notes Box

## Window Menu

Cascade - Displays open catalogs in standard WIndows Cascade view

Tile - Displays open catalogs in standard Windows Tile view

Arrange Icons - Organizes all iconized catalogs in the Kudo window

Close All - Closes all catalogs open and returns to Kudo window

# **Print Setup**

Print Setup, as in most Windows applications, gives options to select available printers and change their options.

# Exit

The Exit command closes and saves all open catalogs then closes Kudo.

### **Get Info**

Get Info gives you quick access to a thumbnail's information. This option tells you the file kind, volume, size and any notes you have attached to the thumbnail.

To display a thumbnail's information:

- 1. Select a thumbnail.
- Select "Image-Get Info"
   Kudo will display the information in a floating window.

You can also display the Info Window using the Info Button. When the Info window is open, click other thumbnails to display their information. Close the window by double-clicking on the window's Control

#### Find

Use the Find feature to search the catalog for thumbnails with specific characteristics. Kudo searches the catalog and displays the thumbnails that were identified in the search. All other thumbnails are hidden from view.

For example, if you search the catalog's notes for a client name, Kudo only displays the thumbnails with that information only. Kudo does not delete or edit the remaining thumbnails; it just hides them from view. To return to the full catalog, use Find to search the catalog for "Everything" or select "Find-All" from the "Image" pull-down menu.

When you select the Find feature, Kudo displays the Find Image dialog box.

- Use the first combo box to tell Kudo the thumbnail characteristic it should search. You can search by name, size, date modified, notes or location.
- Use the next combo box menu to tell Kudo how to search the catalog. The selections in this combo box will become available after you make a selection in the first combo box.
- Use the edit text box to tell Kudo what words or information to search for. Wild card characters such as "\*" or "?" are not necessary.

You can also choose the Find option using the Image menu. For example, you may have a catalog that includes a series of aircraft clip art images. You can use the Find button to search the catalog for any thumbnail records whose notes contain the word "Plane". To return to the full catalog, use Find and choose "Everything" or select Find-All from the Image pull-down menu.

# Find All

Find All searches for and displays all thumbnails in the active catalog. This feature is also used to restore all thumbnails after a  $\underline{\text{Find}}$  operation. Find All is equivalent to exectuing a Find "Everything" using the  $\underline{\text{Find Button}}$ .

## **Rotate Thumbnail**

The selected thumbnail will be rotated 90 degress clockwise. The last thumbnail position will be saved when the catalog is closed. The image file is not affected by the feature.

# Flip Thumbnail

The selected thumbnail will be flipped (reversed) horizonally. The last thumbnail position will be saved when the catalog is closed. The image file is not affected by the feature.

# Place

Place copies an image file from the clipboard places (pastes) the image into a Kudo supported document.

# **Exploring the Kudo Image Browser Window**

This is a typical Kudo Window displaying two catalogs. The catalog on the left is displayed in Gallery View and the catalog on the right in List View. Explore the Kudo Window by clicking an item in the Kudo window below.

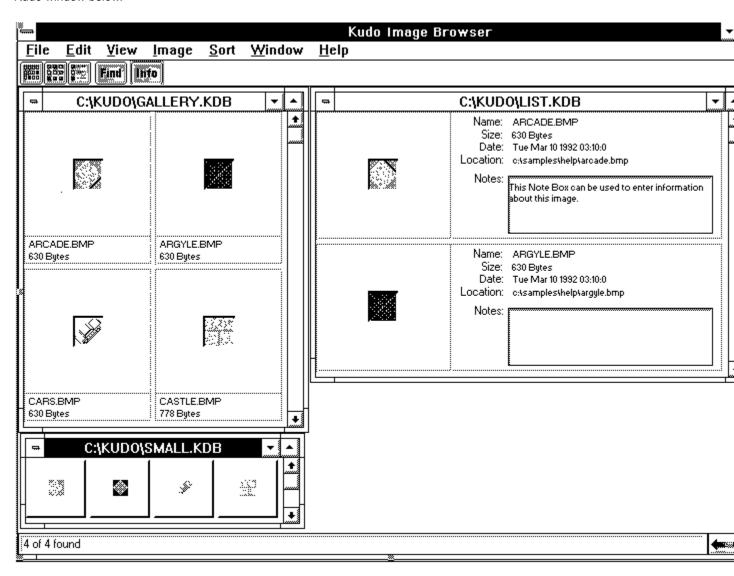

# **Alphabetical Index of Help Topics**

```
- B -
Buttons
         <u>Find</u>
         Gallery View
         Get Info
         List View
         Small Gallery View
- C -
Control Menu
- D -
Drag and Drop Compatibility
Drag and Drop Images from Kudo
- E -
<u>Exit</u>
Exploring the Kudo Image Browser Window
- F -
File Menu
<u>Find</u>
Find Button
Flip Thumbnail
- G -
Gallery View
Get Info
- H -
Help Menu
- | -
Image Menu
Info Button
- K -
Keyboard Shortcuts
Kudo Image Browser User's Guide
- L -
List View
```

### - M -

### Maximize & Minimize Window

- P -

<u>Place</u> **Preview** 

Print Setup

**Printing Your Catalog** 

- R -

Riffle Feature

Rotate Thumbnail

- S -

Scroll Bars

Sort Menu

Sorting

**Small Gallery View** 

Status Bar

- T -

**Technical Support** 

**Thumbnail Information** 

**Thumbnail View Buttons** 

Title Bar

**Troubleshooting** 

- U -

**Un-installing Kudo** 

**Using Copy and Paste** 

Using Drag and Drop with File Manager
Using Drag and Drop with Applications

- V -

View Menu

**View Options** 

**Gallery View** 

List View

**Small Gallery View** 

- W -

Welcome to Kudo Image Browser

Why Use Kudo

Window Menu

# **Drag and Drop Compatibility**

Drag and Drop can be used from Kudo Image Browser onto the following applications:

All graphics applications that support Drag and Drop from the File Manager. This includes virtually all leading applications.

All graphics, desktop publishing, and multimedia applications that are OLE 2.0 clients. OLE 2.0 clients provide pinpoint accuracy when dropping onto a page layout.

In addition to the above, Kudo includes Place Modules for the following applications that are not OLE 2.0 clients, but could benefit from Drag and Drop with pinpoint accuracy:

QuarkXPress version 3.12, 3.2 and 3.3 Aldus PageMaker version 4.2 and 5.0 Microsoft Word version 2.0 Word Perfect 6.0

# **Kudo Image Browser User's Guide**

**Table of Contents** 

Welcome to Kudo Image Browser

Why Use Kudo

Using Kudo

The Window Menu

The Exclusive Riffle Feature

<u>Preview</u>

Drag and Drop Images from Kudo

Sorting

**Printing Your Catalog** 

Appendix A: Troubleshooting
Appendix B: Drag and Drop Compatibility

Appendix C: Un-installing Kudo

<u>Index</u>

# **Troubleshooting**

### Nothing happens when you drag a thumbnail into a PageMaker or QuarkXPress document.

Applications such as PageMaker and QuarkXPress only support the importing of specific file formats. If a file format is not supported by the application you are using, nothing will happen when you drag the Kudo thumbnail into the application document. Consult the documentation provided with the application to determine which file formats are supported, or copy and paste the thumbnail from Kudo.

# **Un-installing Kudo**

To un-install Kudo Image Browser, simply delete the following:

- The Kudo directory and all of its contents.
- The Kudo program group item.
- The Kudo program group from the Program Manager.

Warning: please make sure that any catalogs and/or other files you wish to retain are moved from the Kudo directory before it is deleted.

## **Welcome to Kudo Image Browser**

Welcome to Kudo Image Browser, the new way to organize your image files. Kudo is an image catalog. Just as you consult an office supply catalog for desk calendars, legal pads or pens, consult your Kudo catalog for your logos, clip art, illustrations, Microsoft Videos, QuickTime movies and Kodak Photo CD pictures.

Kudo catalogs your image files using thumbnails. Think of a thumbnail as a miniature photo of your image file. It looks like your file, but it's a replica that takes up very little memory. Kudo uses the thumbnail in its catalog and leaves your image file, untouched, in its original form and location. With these compact thumbnails, Kudo catalogs your image files in a convenient, accessible way.

The thumbnails provide a visual reference for each image file. Kudo adds additional information, such as the original file's name, location, size and file type, to complete the catalog.

### Why Use Kudo

You have hundreds of clip art, logos and other graphic image files on your computer, all created using different applications. Unfortunately, to look through your images, you must find and open each file.

#### With Kudo, you can:

- Zoom through the catalog to locate the image file's thumbnail.
- Reference the image file's location, size and format.
- Preview the full-sized image in a floating window.
- Place the image into another document.

Kudo saves you hours of time. You've been there . . .

You want to find a graphic file so you search, open a file, close it. Search, open another file, close it. And on and on. That's the old way to find an image.

As a graphic design professional, you have hundreds, or even thousands, of images created for projects or collected from commercial clip art sources. You may subscribe to services that provide images monthly, stored by the hundreds, on CDs.

You have a photograph or piece of artwork in mind that would fit perfectly in your new layout. The question is: "Where did I see that image?". While you have seen it a hundred times, can you find it now? Would it be faster to re-create the image or use another that you can find that is "close enough"? Kudo Image Browser is a time-saving tool designed to allow more opportunity for originality and design because less time is spent searching for images.

You need the image of a sunset for your current project. Kudo presents you with thumbnails of all your image files. Now you can see exactly what the image in each file looks like. Using the Riffle Control, you quickly zoom through the catalog until you see the one you want. The search has become as simple as riffling the pages of a photograph album.

Once you find an image that will work, you preview it with a simple menu selection. When you are satisfied with the selection, you simply Drag and Drop the image directly into your favorite graphics or desktop publishing application.

Selecting artwork from a catalog has become a visual search. With Kudo Image Browser, you quickly browse, preview and select graphics and multimedia files. Your attention can now be focused on content and creative tasks, rather than wasting time locating the right image file.

#### **Find Button**

Use the Find button to search the catalog for thumbnails with specific characteristics. Kudo searches the catalog and displays the thumbnails that were identified in the search. All other thumbnails are hidden from view.

For example, if you search the catalog's notes for a client name, Kudo only displays the thumbnails with that information. Kudo does not delete or edit the remaining thumbnails; it just hides them from view. To return to the full catalog, use Find to search the catalog for "Everything" or select "Find-All" from the "Image" pull-down menu.

When you select the Find feature, Kudo displays the Find Image dialog box.

- Use the first combo box to tell Kudo the thumbnail characteristic it should search. You can search by name, size, date modified, notes or location.
- Use the next combo box menu to tell Kudo how to search the catalog. The selections in this combo box will become available after you make a selection in the first combo box.
- Use the edit text box to tell Kudo what words or information to search for. Wild card characters such as "\*" or "?" are not necessary.

You can also choose the Find option using the Image menu. For example, you may have a catalog that includes a series of aircraft clip art images. You can use the Find button to search the catalog for any thumbnail records whose notes contain the word "Plane". To return to the full catalog, use Find and choose "Everything" or select Find-All from the Image pull-down menu.

### Info Button

The Info button gives you quick access to a thumbnail's information. This option tells you the file kind, volume, size and any notes you have attached to the thumbnail.

To display a thumbnail's information:

- 1. Select a thumbnail.
- 2. Click the Info button.
- 3. Kudo will display the information in a floating window.

You can also choose Get Info using the "Image" pull down menu. When the Info window is open, click other thumbnails to display their information. Close the window by double-clicking on the window's Control menu.

## **Scroll Bars**

Use the Scroll bar to move forward and backward through the catalog.

Remember that Kudo will display the catalog based on the current Find criteria. If you have selected "Everything" in the Find feature, the entire catalog is available. However, if you have used Find to select a specific group of files, you can only scroll through those files. You must set new search criteria to scroll through your other thumbnails.

### **Thumbnail View Buttons**

The Gallery View and List View buttons allow you to toggle between views. Switch between the views by clicking the view button you prefer.

**The Gallery View** uses a grid style layout showing several thumbnails and their file type at once. Click the <u>Info button</u> to view detail about the selected thumbnail.

**The List View** uses a vertical layout with fewer thumbnails in the window, but with more information about each file. The list view shows the thumbnails in a vertical column and the file information in a second vertical column.

Note: The list view also shows your notes or description of the thumbnail. With Kudo, you can edit these notes on-the-fly. Add, delete or change text by simply keying in your notes. Use standard Windows text editing commands to edit your notes.

# **Gallery View**

The Gallery View uses a grid style layout showing several thumbnails and their file type at once. Click the <a href="Info">Info</a> button to view detail about the selected thumbnail.

The Gallery View and <u>List View</u> buttons allow you to toggle between views. Switch between the views by clicking the view button you prefer.

## **List View**

Unlike <u>Gallery View</u>, List View uses a vertical layout with fewer thumbnails in the window, but with more information about each file. The list view shows the thumbnails in a vertical column and the file information in a second vertical column.

The list view also shows your notes or description of the thumbnail. With Kudo, you can edit these notes on-the-fly. Add, delete or change text by simply keying in your notes. Use standard Windows text editing commands to edit your notes.

## **Small Gallery View**

The Small Gallery View uses the same layout as Gallery, but with much smaller images allowing the user to view more images at once. Click the <a href="Info">Info</a> button to view detail about the selected thumbnail.

## Help Menu

The Help menu displays this file and the Kudo "About" Window.

#### **Status Bar**

The Status Bar displays the number of thumbnails currently displayable out of the total thumbnails contained in the active catalog.

For example, the active catalog contains 100 thumbnails. After executing the <u>Find</u> feature, only 35 thumbnails met the search criteria. The catalog window will only display the 35 found thumbnails and the Status Bar will display "35 of 100".

To restore the catalog to the full 100 displayable thumbnails, use either the <u>Find All</u> option from the "Image Menu" or find "Everything" using the <u>Find Button</u>

### Title Bar

A window's Title Bar displays the name of the open application (in this case, Kudo Image Browser) or the path/filename of the catalog or both application name and path/filename of catalog.

### **Control Menu**

The Control Menu provides options to close the window and control its sizing.

### **Maximize & Minimize Window**

The Maximize (up arrow) and the Minimize (down arrow) buttons are stanard Windows options.

- Maximize enlarges the current window size to full screen.
- Minimize reduces the current window to an icon on your computer's desktop.

To display the window, click on the icon.

#### **Thumbnail Information**

In <u>List View</u>, the thumbnail's information section tells you the file kind, volume, size and any notes you have attached to the thumbnail.

You can also display the Info Window using the <u>Info Button</u>. When the Info window is open, click other thumbnails to display their information. Close the window by double-clicking on the window's <u>Control menu</u>.

# Copy Text

Copy Text copies text to the clipboard from the selected thumbnail.

# Copy Thumbnail

Copy Thumbnail copies a thumbnail to the clipboard from a selected catalog.

### **Paste Text**

Paste Text copies text from the clipboard into the selected application.

### **Paste Thumbnail**

Paste Thumbnail copies a thumbnail from the clipboard to a selected catalog.

#### Riffle Feature

The Riffle feature displays the selected catalog's thumbnails one at a time in the lower right corner of the main window.

Control the Riffle speed and direction by holding down the left mouse button and dragging the control bar from the center to the left or right of the Riffle Control. Kudo will advance through the catalog until you release the control or until it reaches either end of the catalog.

When the mouse button is released or the control bar is returned to the center position, Kudo stops near the thumbnail that you choose and displays the surrounding thumbnails. Your reactions may be slower than Kudo's Riffle feature, so when you release the Riffle control, you may have to select a thumbnail that is a few frames ahead of the one you wanted.

### **Using Drag and Drop with File Manager**

You can Open/Create Catalogs and Add/Update file/s and directories by dragging them directly from the right side of the File Manager's split screen. (See changing Views in the File Manager Help). Simply click and hold the left mouse button on a file name or slection of files and drag and drop on Kudo.

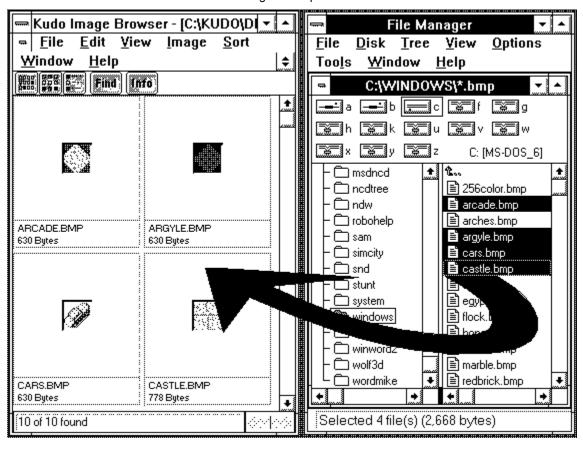

## **Using Drag and Drop with Applications**

You can drag and drop Thumbnails from Kudo into <u>applications which support</u> this feature. Simply click and hold the left mouse button on the thumbnail and drag it to the application and drop. Kudo will then search for the original image and place it into the application.

•

### Applications which support Drag and Drop.

QuarkXpress v3.1,v Aldus PageMakerv4.2 and v5.0 Microsoft Word v2.0 a v3.1,v3.2 and v3.3

v2.0 and v6.0 v6.0

Word Perfect

Note: The Place Module for the application you are using must be installed in the Kudo directory. The format of the file must be supported by that application.

(For further details see Drag and Drop images from Kudo in you User's Guide.).

## **Keyboard Short Cuts**

File Menu

Ctrl+P Print Exit Alt+F4

**Edit Menu** 

Copy Thumbnail
Paste Thumbnail Ctrl+V Ctrl+C

View Menu

Small Gallery Ctrl+S Gallery Ctrl+G Ctrl+L List

Image Menu Preview Ctrl+E Get Info Ctrl+I Ctrl+F Find Find All Ctrl+A

F1 Help

### **Self Contained Catalog?**

When Kudo creates its standard Catalog it produces a list of thumbnail images including information about the location of the images, their size, notes etc. At this point you need to use Kudo Image Browser to open, view and search images.

When you use the "Make self contained" command in Kudo, the catalog is converted and becomes a stand alone catalog with a built-in Kudo. This allows any user to view the catalog and use many of the features of Kudo such as printing, searching etc. Once self contained however you cannot updated or modify the catalog, or use it to create new catalogs.

**Example uses of a Self Contained Catalog.** 

**Catalog Distribution** 

**Image distribution** 

**Custom LOGO.** 

## **Catalog Distribution.**

A Self Contained Catalog can be downloaded by BBS users or given to clients on a disk so they can view a complete catalog of all the images you or the BBS have available.

### Image Distribution.

True image distribution is an expanding industry due primarily to the popularity of CD ROM technology. Kudo Image Browser becomes a user friendly CD ROM authoring tool with the use of the self contained catalog.

If the images are to be distributed along with the catalog, the ability to preview them is dependent on having the relevant image filters. A perfect example of this would be to produce a Syquest or CD-ROM of textures and background images in tiff format and along with the catalog and files also the filter for tiff format in this case MTIF.FLT.

Using "Drag and Drop" graphic artists and layout specialists increase productivity. If this is the target market also included the place modules for that application.

Both of these examples benefit from the addition of an installation program. You may obtain an installer for use in CD ROM production free of charge for a limited time. If you plan you use self contained for image distribution and would like further information plus an installer please contact Tech. Support for further details.

### **Custom LOGO.**

This feature allows you to add a personal touch, your own custom opening screen for your self contained catalogs. Include a BMP file 500w x 308h pixels named SPLASH.BMP, in the same directory as your catalog and this will become the startup screen when the self contained catalog is launched.

#### **Redistributable Components Listing**

Kudo Image Browser 1994 Imspace Systems Corp. All Rights Reserved 619-272-2600

\_\_\_\_\_

Warning: The use of this software is governed by a Software License. You may not distribute any other Software except self contained catalogs and the files listed below. Please read your Software License for additional terms and conditions.

FILTERS \*\*\*\*\* C:\KUDO\FILTERS

MEPS.FLT - Encapsulated PostScript File Format
MPCX.FLT - Zsoft Pc Paintbrush File Format

MTIF.FLT - Tiff File Format

MPCD.FLT - Kodak Photo-CD Format
MGIF.FLT - CompuServe GIF Format
MPSD.FLT - Adobe PhotoShop 2.5 Format
MWMF.FLT - Windows Metafile Format

MAVI.FLT - Microsoft Audio-Video Interleaved Format

MMOV.FLT - Apple QuickTime Format MWAV.FLT - Wave Audio Format ALDVM.DLL - Kodak Photo-CD DLL

PLACE MODULES \*\*\*\*\* C:\KUDO

MQUARK.KPP - Quark Xpress Place Module
MPM.KPP - Aldus Pagemaker Place Module
MWORD.KPP - Microsoft Word Place Module
MWPW.KPP - WordPerfect 6.0 Place Module

MISCELLANEOUS FILES \*\*\*\*\* C:\KUDO

MDATAXFR.DLL

M\_QUARK.XXT - Quark Xpress Extension for Kudo Drag & Place MSVIDEO.DLL

OLE v2.0 DLL Files \*\*\*\*\* C:\KUDO

OLE2.REG KUDO.REG

\*\*\*\*\* C:\WINDOWS\SYSTEM

BWCC.DLL
COMPOBJ.DLL - OLE Version 2.0 components
OLE2.DLL

OLE2CONV.DLL OLE2DISP.DLL OLE2NLS.DLL OLE2PROX.DLL STORAGE.DLL

### **Desk Top Publishers**

Use Kudo® Image Browser to increase productivity, no more searching for that illusive image simply find it visually or use Kudo®'s innovative search capabilities. Then quick as a click drag and place it with pin point accuracy into your DTP application.

### **Illustration Graphics**

Keep all you graphics and image files organized with Kudo® Image Browser. Increase productivity using drag and drop plus produce catalogs of your work and for distribution on disk or on-line. Use CD Publisher not only publish your CD ROM catalogs for Mac and Windows but also publish these Catalogs on-line as electronic advertisements.

### **Presentation graphics**

Use Kudo®'s multimedia capabilities to organize graphics, clipart and sound files. Search through hundreds of files, use Kudo® as a creative tool previewing sounds and images for your production of business and multimedia presentations.

### **On-line Publishing**

Using Kudo® image browser to create self contained catalogs to publish your images on-line on any major or local BBS. Simply catalog your images and depending on your platform use a compression utility and upload your catalog to any BBS system. Include with your Catalog you custom splash screen and an image file containing your contact information pricing etc.

### New Kudo® CD Manager™

Kudo® Image Browser™ the best image manager for professional Macintosh and Windows graphics users, is now available as a CD Manager. Kudo® CD Manager is the Windows and Macintosh versions of Kudo® Lite. Drag and Place all popular file formats into leading graphics, presentation and drawing applications. This package will appeal to Desk Top Publishers, Educators and Companies involved with graphics and images in a mixed computer environment as well as to the casual graphics and computer fax user.

#### **CD ROM Content**

All CD ROM contain a number of self contained catalogs of artwork etc from Image Distributors using the Kudo® range for business and for pleasure.

#### New Kudo® CD Publisher

Professional CD ROM publishers and creators need all the powerful features of Kudo® CD Publisher - with AppleScript for automating repetitive chores, utilities written specifically to aid in the production of CD titles. Best of all create Royalty FREE run time catalogs, YES a fully functional read only version of the Kudo® image browser built into your CD Catalog. Your users can search, drag drop and place graphics as quick as a click.

Use CD Publisher to author your CD Master in Days not months. Comes complete with help files and utilities to aid you in your CD Publishing.

#### **CD ROM Content**

All CD ROM contain a number of self contained catalogs of artwork etc from Image Distributors using the Kudo® range for business and for pleasure.

### **International Versions**

Kudo® Image Browser is available in the following International versions.

Kudo® Image Browser for Windows - German Language Version
Kudo® Image Browser for Macintosh - German Language Version
Kudo® Image Browser for Macintosh - Japanese Language Version

Kudo Lite, CD Manager and CD Publisher are in developement for both languages contact Imspace for further details.

### **Kudo Range**

#### New Kudo® Lite™

Kudo® Image Browser™ the best image manager for professional Macintosh and Windows graphics users, has been joined by Kudo Lite. Kudo Lite is for the casual graphics and computer fax user. **Kudo Lite Mac retails for \$49.95**, comes in a retail shelf package and has all the powerful features of Kudo Image Browser except for:

- 1) no royalty free run time catalog creation
- 2) no AppleScript support
- 3) no Scitex CT or Photoshop file support.

#### Kudo Lite Win retails for \$39.95 and has all the features of Kudo except for:

- 1) no royalty free run time catalog creation
- 2) no PhotoShop file support

#### Why buy Kudo® Lite™?

Occasional desktop publishers or graphics designers on the Mac or presentation graphics creators on Windows and computer fax users need Kudo Lite to help organize, find and place graphics.

### Why buy Kudo® Image Browser?

Professional desktop publishers, graphics designers, illustrators, digital photographers, PrePress shops, and business presentation creators need all the powerful features of Kudo Image Browser - with AppleScript for automating repetitive chores, run time catalogs for digital image publishing and high performance Scitex CT and Photoshop file support.

### When can I buy Kudo® Image Browser™and Kudo® Lite™?

Kudo Image Browser Mac v1.1.2, Kudo Lite Mac v1.1.2 and Kudo Lite Win v1.1 are shipping now. Kudo Image Browser Win v1.1 will ship soon. Registered users who purchased Kudo Image Browser for Windows v1.0 after April 1, 1994 will receive a free upgrade to v1.1 upon proof of purchase. Registered users who purchased Kudo Image Browser for Mac v1.1 after April 1, 1994 will receive a free upgrade to v1.1.2 upon proof of purchase.

### Where to buy Kudo® Image Browser™and Kudo® Lite™

Kudo Image Browser and Kudo Lite are available at most local computer software and mail order software resellers. Upgrades are available for registered users direct from Imspace Systems Corporation for \$49.00 plus \$5.00 shipping and handling.

June 28, 1994

| Kudo for Macintosh can be purchased from the                       | e Kudo Mac v1.1         | Kudo Lite Mac v1.1        |
|--------------------------------------------------------------------|-------------------------|---------------------------|
| merchants listed below:                                            | Order#                  | Order#                    |
| MacWarehouse800-255-6227                                           | GRA 0516                | GRA 0768                  |
| MacZone800-248-0800                                                | M98376                  | M97322                    |
| Macs Place800-814-0009                                             | 8491                    | 8492                      |
| PrePress Direct800-443-6600                                        | ISO17                   | ISO18                     |
| DTP Direct800-395-7778                                             | 33-00102                | 33-00103                  |
| Mac Connection800-800-2222                                         | TBA                     | TBA                       |
| Egghead800-359-3447                                                | 312447                  | 842468                    |
| Imspace Systems Corp800-488-5836                                   | SRP \$195.00            | SRP \$49.95               |
|                                                                    |                         |                           |
| Kudo for Windows can be purchased from the merchants listed below: | Kudo Win v1.1<br>Order# | Kudo Lite Win v1.1 Order# |
| MicroWarehouse800-367-6808                                         | GR7793                  | GR                        |

W14465 PC Zone---800-258-2088 W14459 PC Connection--800-800-5555 TBA TBA PrePress Direct---800-443-6600 ISO19 33-00104 51274 842450 SRP \$145.00 ISO19 ISO20 DTP Direct---800-395-7778 33-00120 Computer Outfitters---800-254-0009 52215 Egghead---800-359-3447 842476 SRP \$39.95 Imspace Systems Corp.--800-488-5836

Kudo® Image Browser™ and Kudo® Lite™ for Macintosh

Kudo® Image Browser and Kudo® Lite for Windows

Brought to you by the Kudo team at Imspace Systems Corporation prices subject to change without notice.